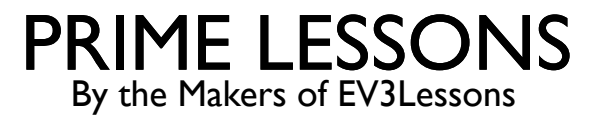

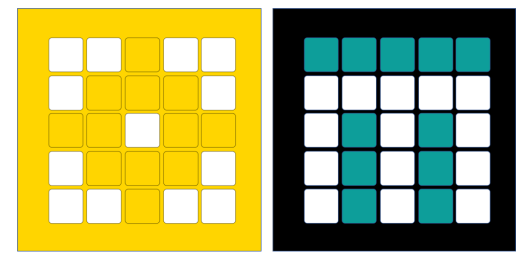

# PRINTING SPIKE PRIME CODE

BY SANJAY AND ARVIND SESHAN

## LESSON OBJECTIVES

Learn how to print code for posters and engineering journals since there is no print feature inside the SPIKE software

# CAPTURING IMAGES FROM THE SCREEN

- ¢ On a Mac, you can easily capture screenshots of your code from inside the SPIKE software
	- ¢ Press 'Command', 'Shift' and '3' keys (all at the same time) to capture the entire screen.
	- Press "Command + Shift  $+ 4$ " (all at the same time) and drag your mouse around the area you want captured to select only certain areas.
- ¢ On a PC, Snipping Tool will do the same thing
	- Press Windows logo key  $+$  Shift  $+$  S. The desktop will darken while you select an area for your screenshot.
	- ¢ You can change the shape of your snip by choosing between Rectangular mode, Window mode, Fullscreen mode, and Free-form mode.
- ¢ Cut-and-paste these image files into another document (e.g. Power Point, Google Slides) and annotate as you need to.

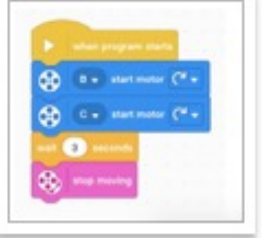

Screen Shot 2021-0...AM.png

# HIGH RESOLUTION IMAGES OF CODE

- Find the SPIKE program files (.llsp or .llsp3) on your computer's hard drive.
- Duplicate the file and change the extension from .llsp or .llsp3 to ".zip"
- ¢ Open the new .zip file you made
- ¢ Inside you will find an icon.svg file which will be a high resolution image of your code

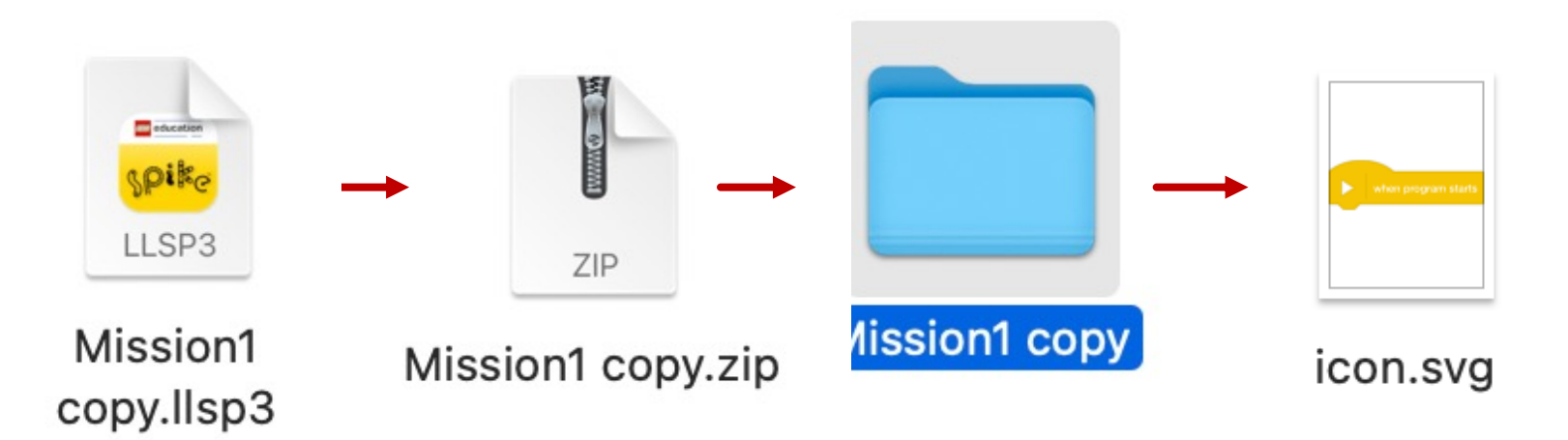

#### Note: SPIKE 2 uses .llsp and SPIKE 3 uses .llsp3

# **CREDITS**

- This lesson was created by Sanjay Seshan and Arvind Seshan for Prime Lessons
- Credit for obtaining the svg file goes to a post by Wee Choon Kiat Cort on FLL: Sha Learn
- ¢ More lessons are available at www.primelessons.org

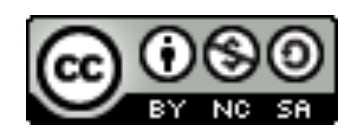

This work is licensed under a Creative Commons Attribution-NonCommercial-ShareAlike 4.0 International License.